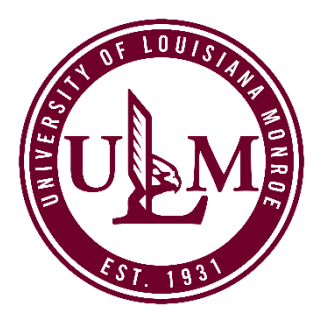

# **HOW TO CREATE A ULM ADMISSIONS ACCOUNT**

To apply for most ULM academic programs, you must first create an Admissions Account on ULM's website. From this account, you can apply to ULM, check an application status, or review a list of required admission documents (known as "Supplemental Items.")

The Admissions Account creation process takes just a few minutes, and the information required includes providing your name and contact info, academic plans (entry term, major/program, and how you want to take classes: on-campus or online.) You will also need to provide a valid email address, create a password and a security question in the event you forget or lose your password.

Before you create your admissions account, be aware of these admission exceptions:

- a. Not all majors/programs are available 100% online. On-campus students may take a mix of on-campus and online courses. **Select the ULM Online application ONLY if you want to earn your degree 100% online**.
- b. For ULM's **Online Nursing Programs** (RN to BSN; Nursing MSN) or **Online Education Programs** (Curriculum and Instruction; Educational Leadership; and Educational Technology Leadership), **[apply here](https://online.ulm.edu/programs/)**.
- c. High school students interesting in earning college credit while still in high school through ULM's **Dual Enrollment Program** (students take college credit courses at their high school) or **Collegiate Program** (students take college credit courses on ULM's campus) will create their admissions account on the **[Dual Enrollment/Collegiate](https://ulm.elluciancrmrecruit.com/admissions/pages/createaccount.aspx?f=d952e487-1b2b-427f-aaf8-1ee5db7685f8&o=930b979a-ac19-4888-b3ed-3afe805aa06d) "Create [Account" page](https://ulm.elluciancrmrecruit.com/admissions/pages/createaccount.aspx?f=d952e487-1b2b-427f-aaf8-1ee5db7685f8&o=930b979a-ac19-4888-b3ed-3afe805aa06d)**.

Once you have created your Admissions Account, there are several different application types to select from, based on the type of student you are — undergraduate or graduate. More information about which application to select is listed below in the **["Which Application D](#page-1-0)o I [Choose?](#page-1-0)"** section.

## **CREATE YOUR ACCOUNT**

- 1. Visit **[ulm.edu/apply](http://www.ulm.edu/apply)** and review Steps #1–2, which cover Admissions Criteria/Deadlines and Account Creation. Select the applicable "Create Account" link.
- 2. Enter the information requested. Most fields require an answer.
- 3. Upon successful account creation, a "My Account" screen will load. Your account page allows you to manage all aspects of your ULM admissions process. You can apply for admission, update an unsubmitted application, register for recruiting and admissions events, update your profile, or change your account password.

# **WHICH APPLICATION DO I CHOOSE?**

<span id="page-1-0"></span>To help ensure your application and admissions process goes smoothly, please review the descriptions below so you can select the correct application. **Please note that Graduate applications are restricted to students who have earned at least a Bachelor's degree**.

#### **UNDERGRADUATE ON-CAMPUS**

- If you want to earn your Undergraduate degree or a Post-Baccalaureate Certificate oncampus, select the **Undergraduate application**.
- If you are an International student and want to earn your Undergraduate degree oncampus, select the **International Undergraduate application**.

#### **GRADUATE ON-CAMPUS**

- If you want to earn your Graduate degree or a Post-Baccalaureate Certificate in Gerontology on-campus, select the **Graduate application**.
- If you are an International student and want to earn your Graduate degree on-campus, select the **International Graduate application**.

#### **ULM ONLINE**

- If you want to earn your Undergraduate degree 100% online, select the **ULM Online Undergraduate application**.
- If you want to earn your Graduate degree 100% online, select the **ULM Online Graduate application**.

#### **DUAL ENROLLMENT/COLLEGIATE**

If you are a current high school student and want to take college credit courses . . .

- . . . at your high school, select the **Dual Enrollment application**.
- . . . at ULM, select the **Collegiate application**.

If you are not sure which application you need or have any other questions, please contact ULM at [askace@ulm.edu](mailto:askace@ulm.edu) or 318-342-7777 and we'll be happy to help!

## **APPLYING FOR THE TEACHER PRACTIONER ALTERNATIVE CERTIFICATION PROGRAM**

1. **Select an application.** Once you have created your ULM Admissions Account or have logged into your account, select "Apply Online" at the top of "My Account" page.

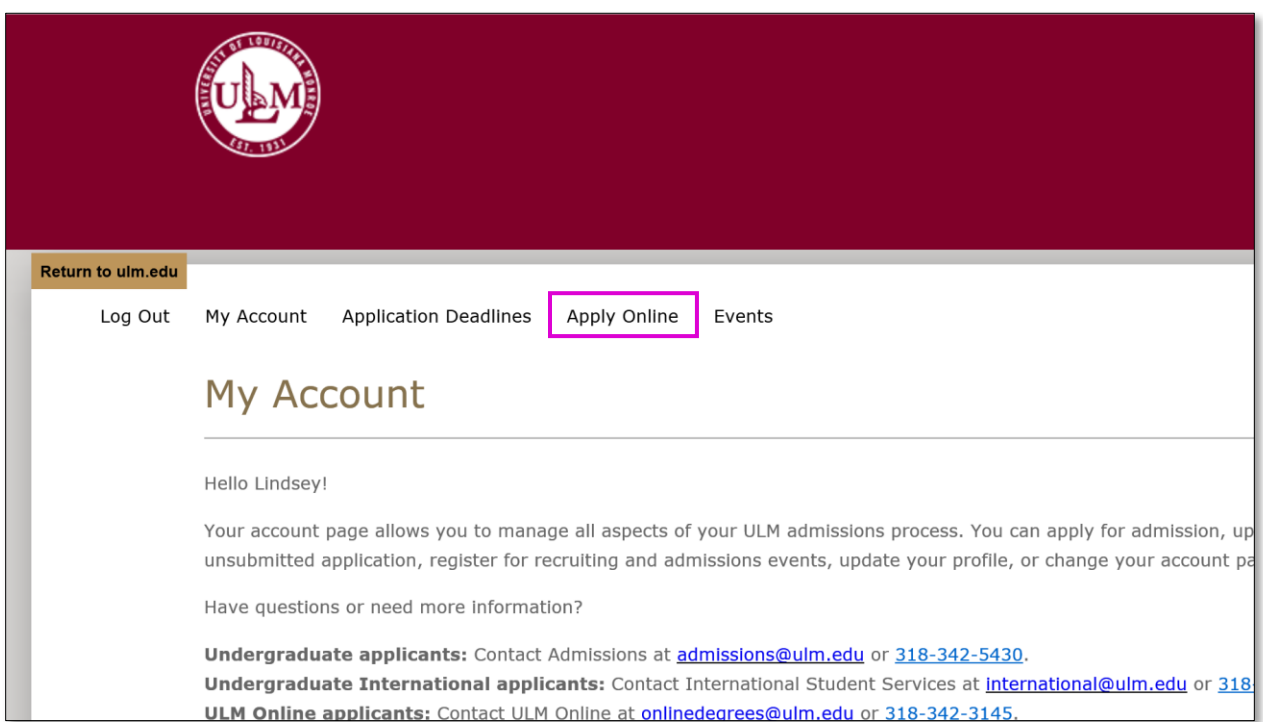

2. On the next screen, click the "Undergraduate" application link either from the application description text or from the application button located at the bottom of the screen.

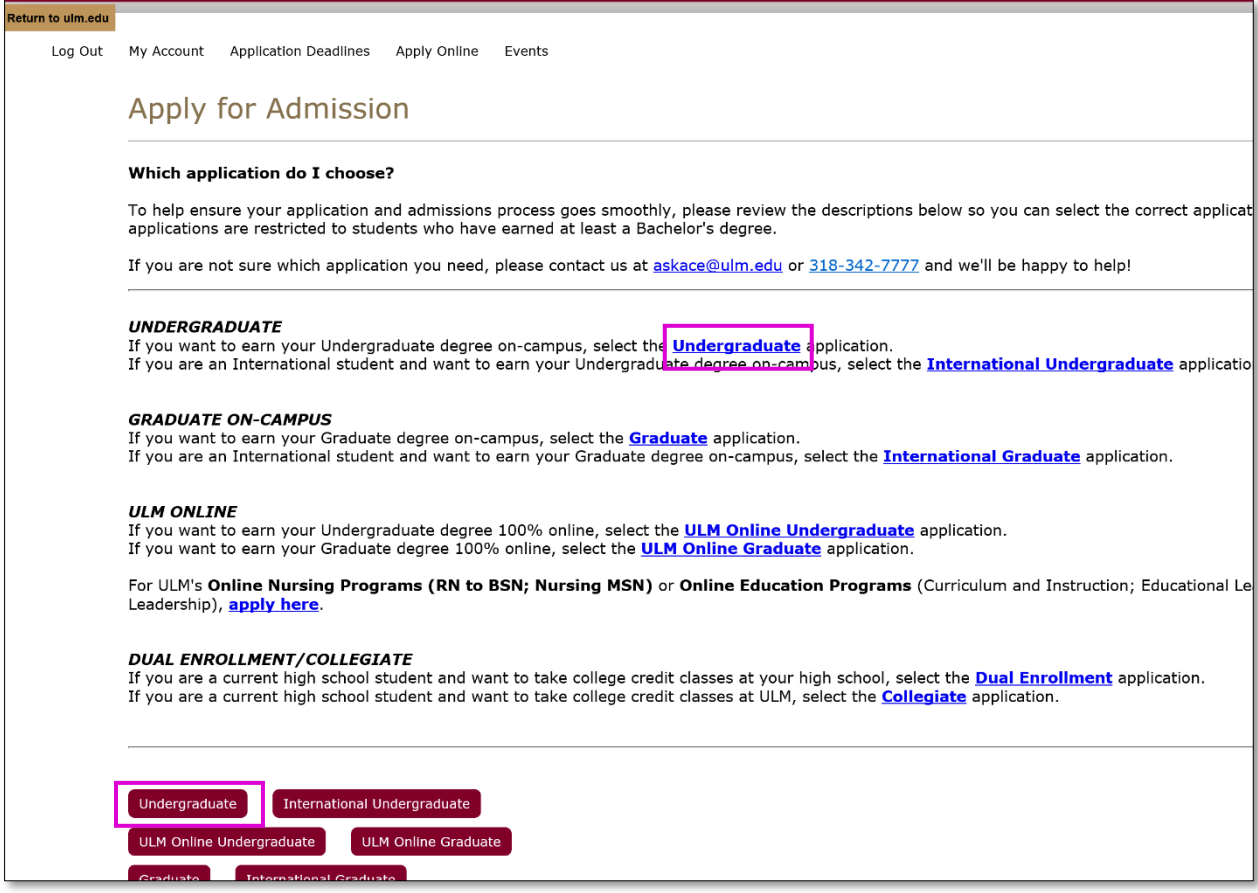

3. **Select an Entry Term**. On the next screen, select an Entry Term and then click the "Submit" button. After a few seconds, the "Undergraduate" application will load.

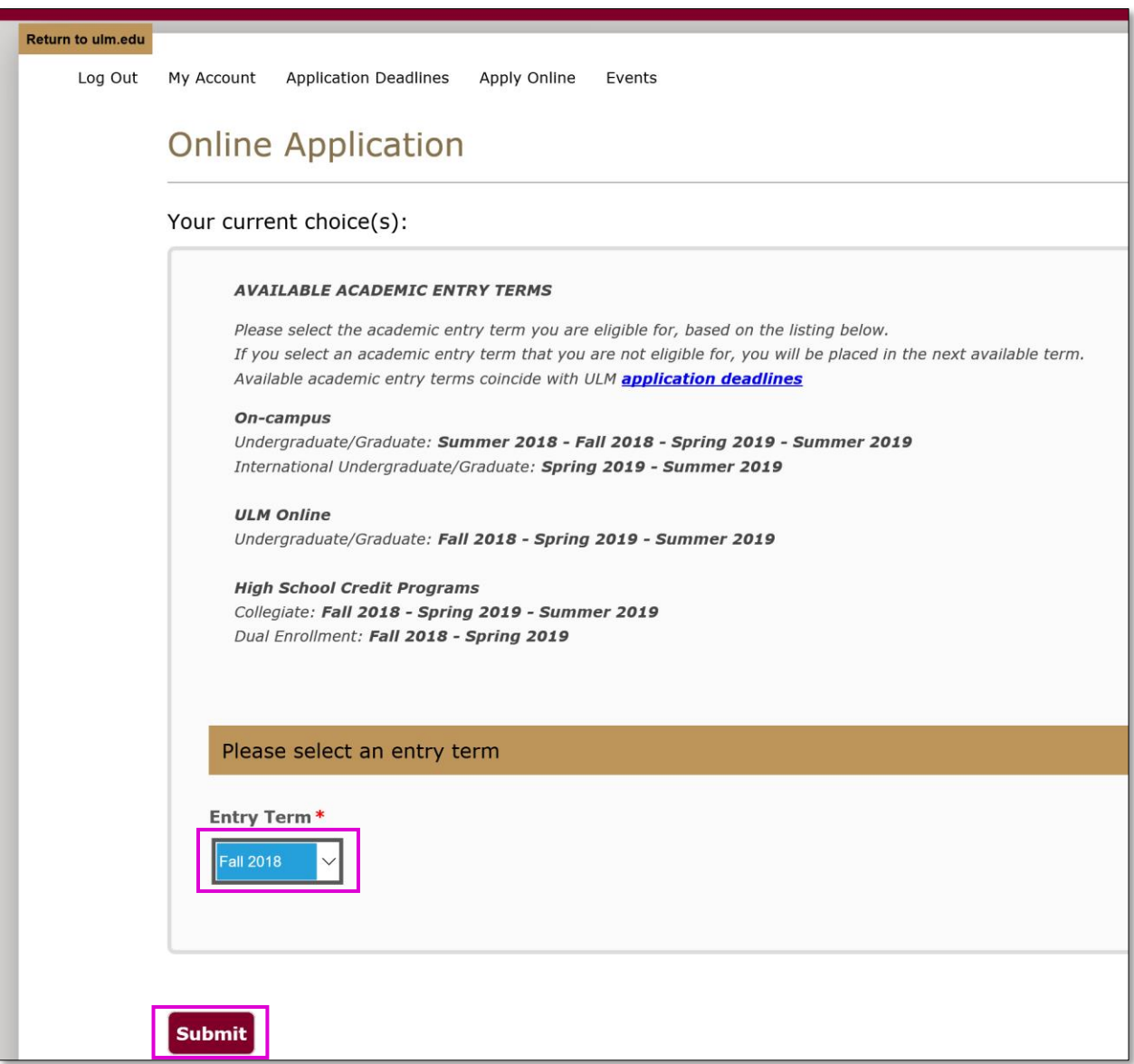

- 4. **Enter your info into the application.** The Undergraduate application has five (5) sections or pages: Personal Info; Demographic Info; Academic Plans; Academic History; and Submit Application. The application should take about 10 minutes to complete. You will need to pay a \$20 application fee upon submission. ULM accepts VISA, MasterCard, Discover or American Express.
- 5. **Select the Teacher Practitioner Alternative Certification program:** On Page 3 of the application "Academic Plans", select either the **Post Baccalaureate Certification: Elementary Education** or the **Post Baccalaureate Certification: Secondary Education** options.

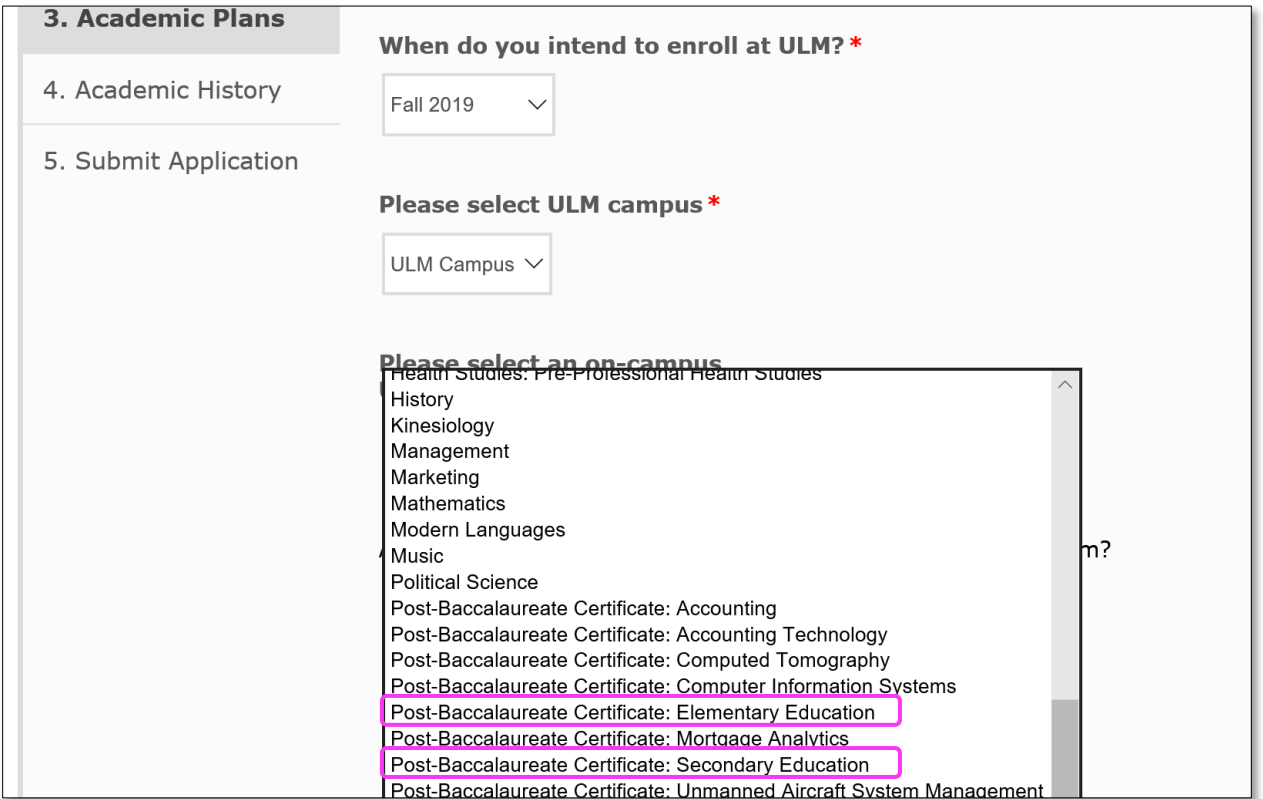

6. **Describe yourself as a student.** Since you already have a college degree, please select one of the three (3) options that best describe you as a returning student:

**Transfer:** I have attended other universities, but not ULM. **Re-Admit:** The last university I attended was ULM/NLU. **Transfer Re-Admit:** I first attended ULM/NLU, then attended other universities or colleges.

*Please do not select First-Time Freshman; Visiting; or SNAP.* That will delay the processing of your application.

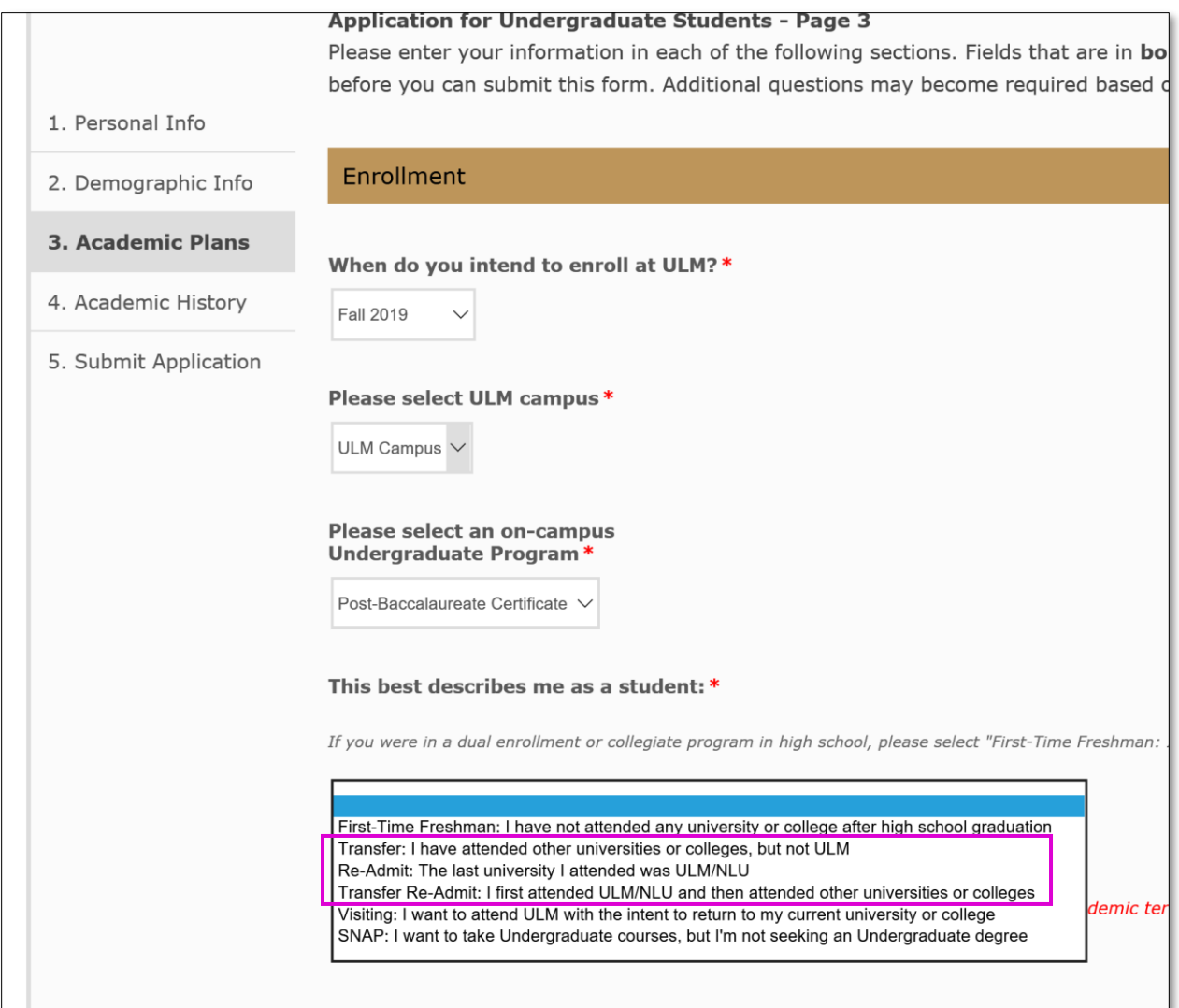

7. **Search for your College or University.** Please list any Universities and Colleges you attended. You can add up to three (3). Enter the full or partial name of the institution in the School Name search box, then select "Search." You can also search by Country/State/City. Once you locate your institution, make sure you click the "Select" button to lock-in your

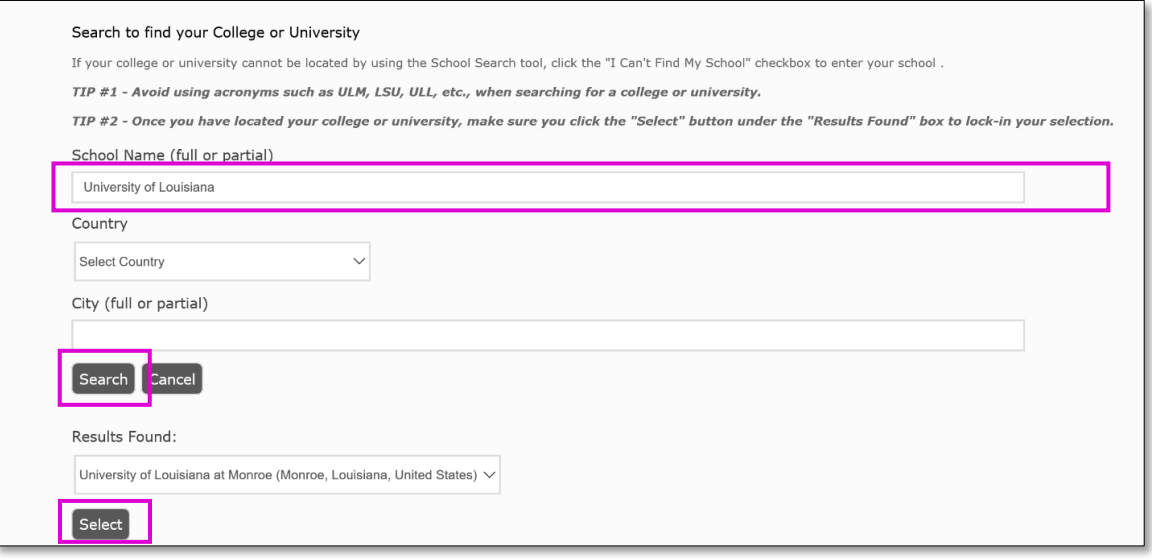

selection.

8. **Submit your application**. To successfully submit your application, make sure to select "Yes" for the three (3) Certify questions. The Certification questions should be pre-set as "Yes." Entry your full legal name in the "Electronic Signature" box and then click "Submit Application."

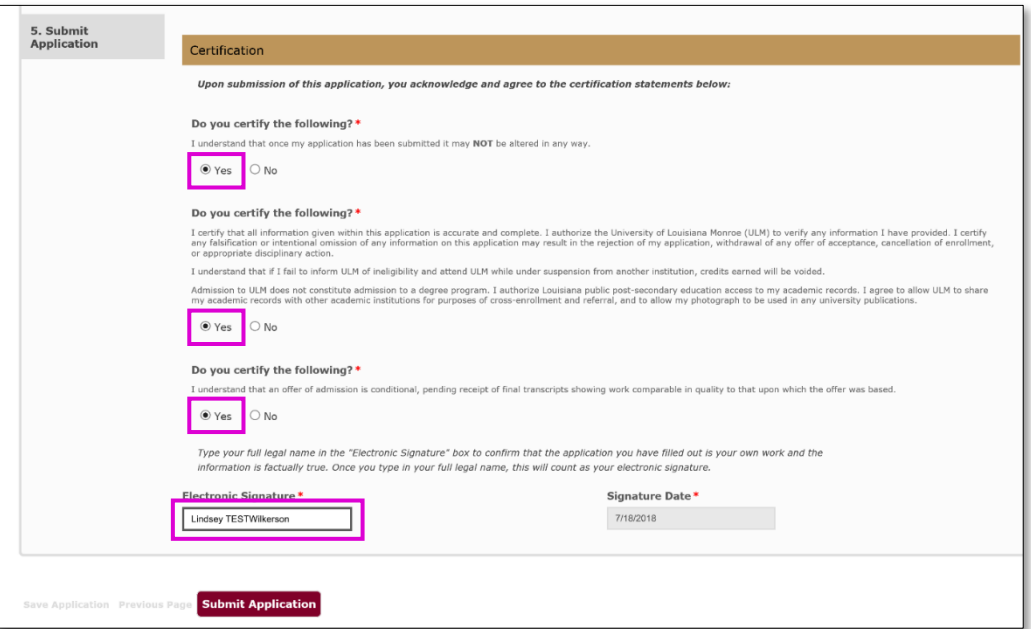

9. **Verify the info on the Payment Information screen is correct**, as this info will transfer to the payment screen where your credit card info is entered.

Click the "Next" button. You will be redirected to ULM's third-party payment provider, TouchNet.

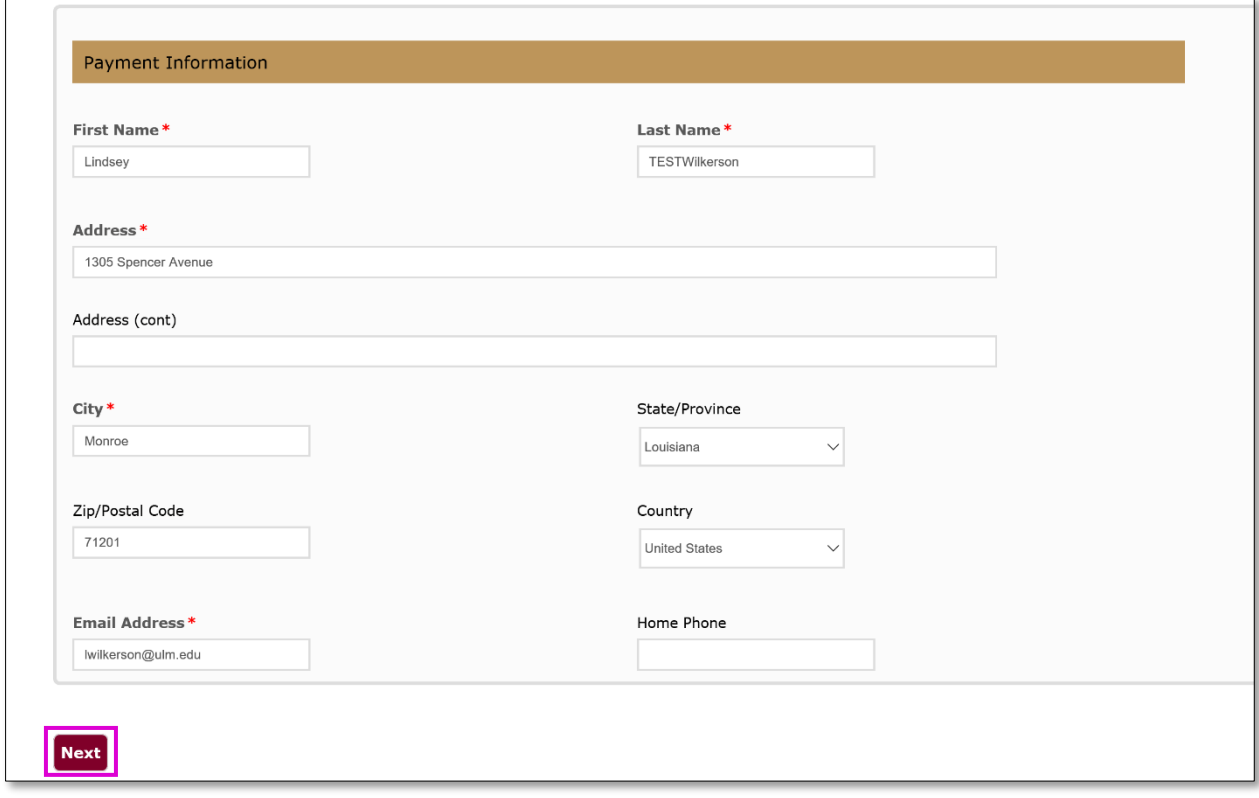

10. **Pay the \$20 application fee.** ULM accepts VISA, MasterCard, Discover and American Express.

Once you have successfully paid your application fee, you will receive an email acknowledgment from ULM on your successful application submission to the Teacher Practitioner Alternative Certification Program!

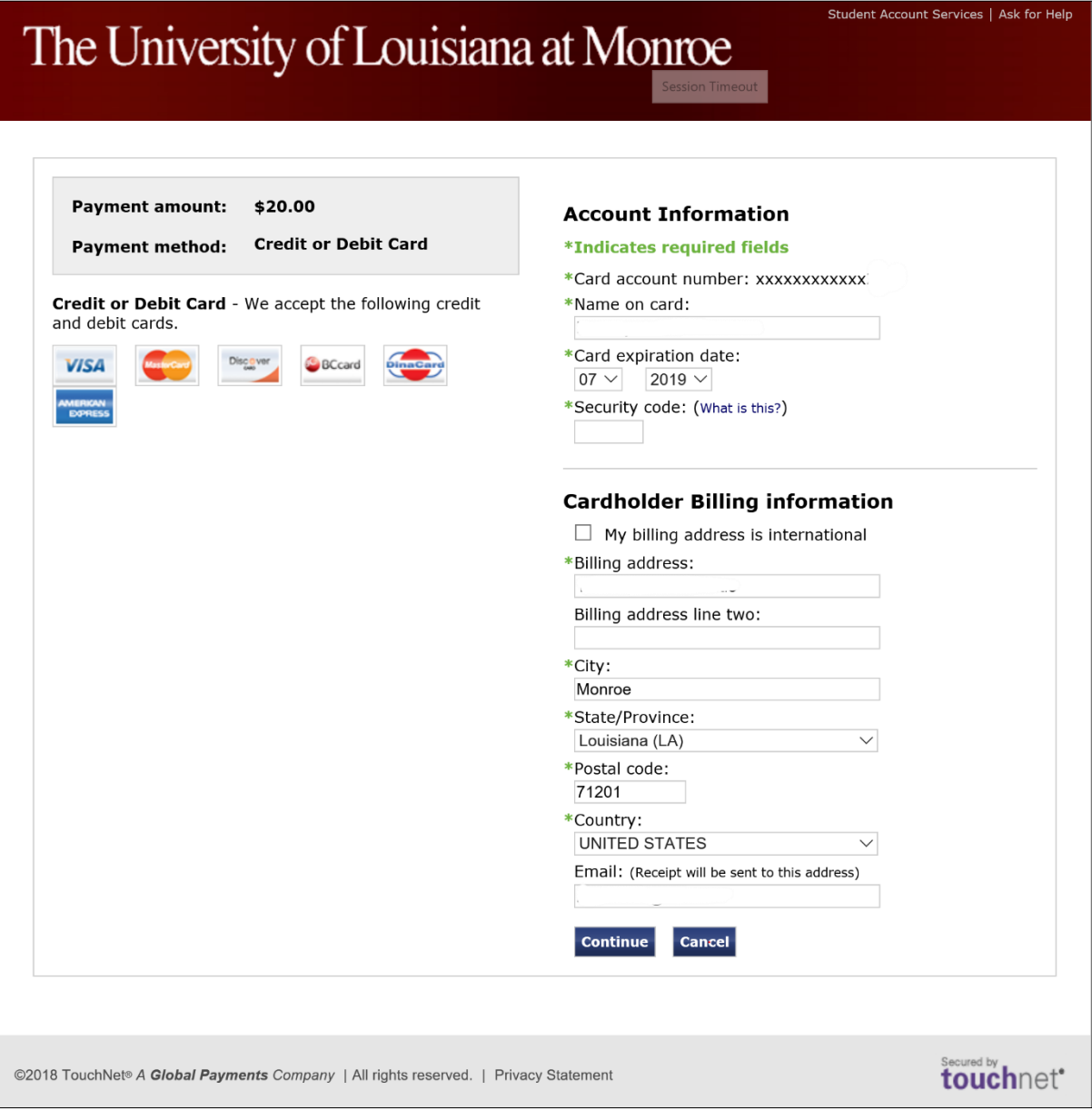

11. **Have a Promo Code?** If you received a Promo Code from ULM, enter the Promo Code in the Promo Code box on the Application Payment screen.

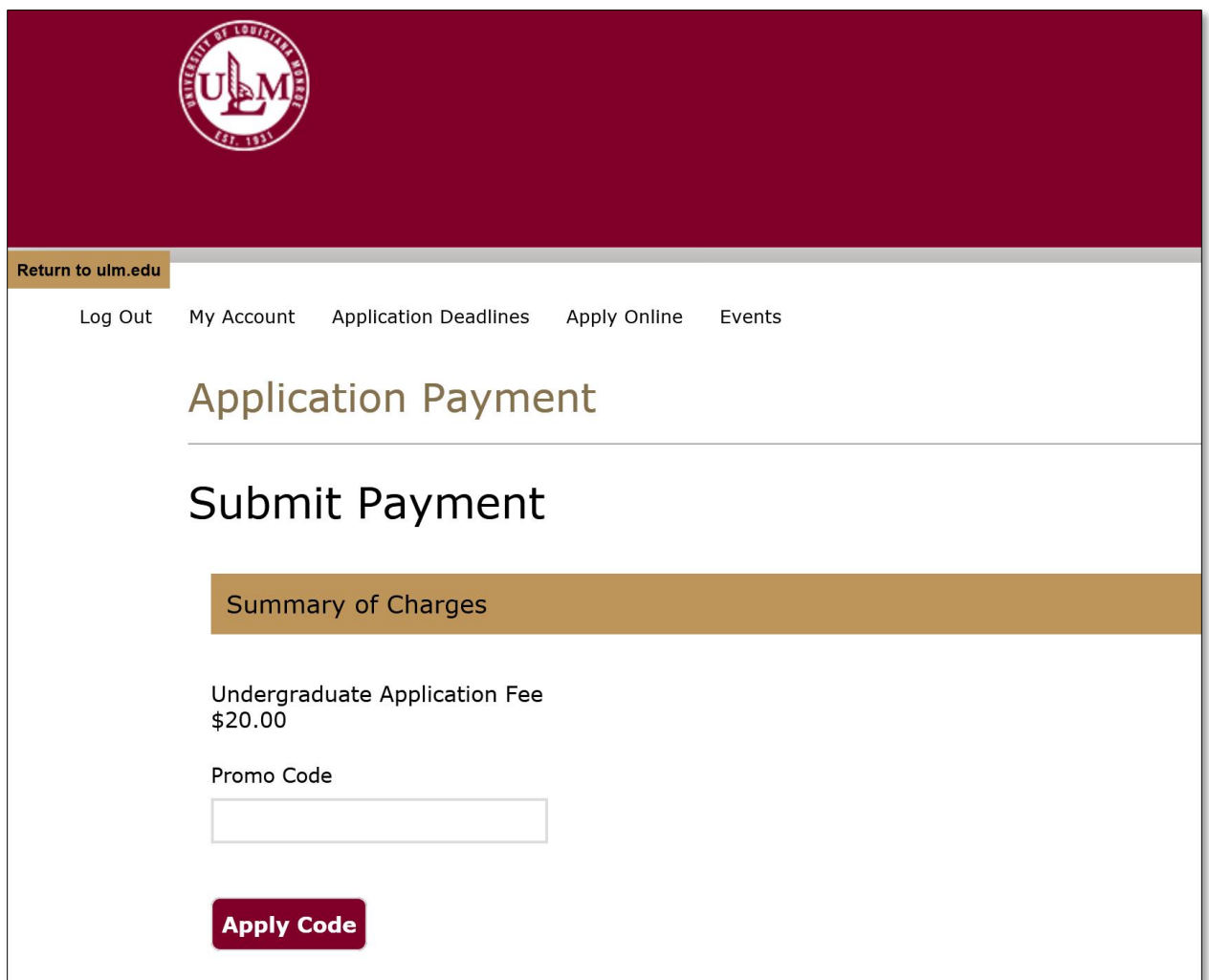

12. **Active the Promo Code**. Click the "Apply Code" button to activate the Promo Code and set the application fee to \$0.00.

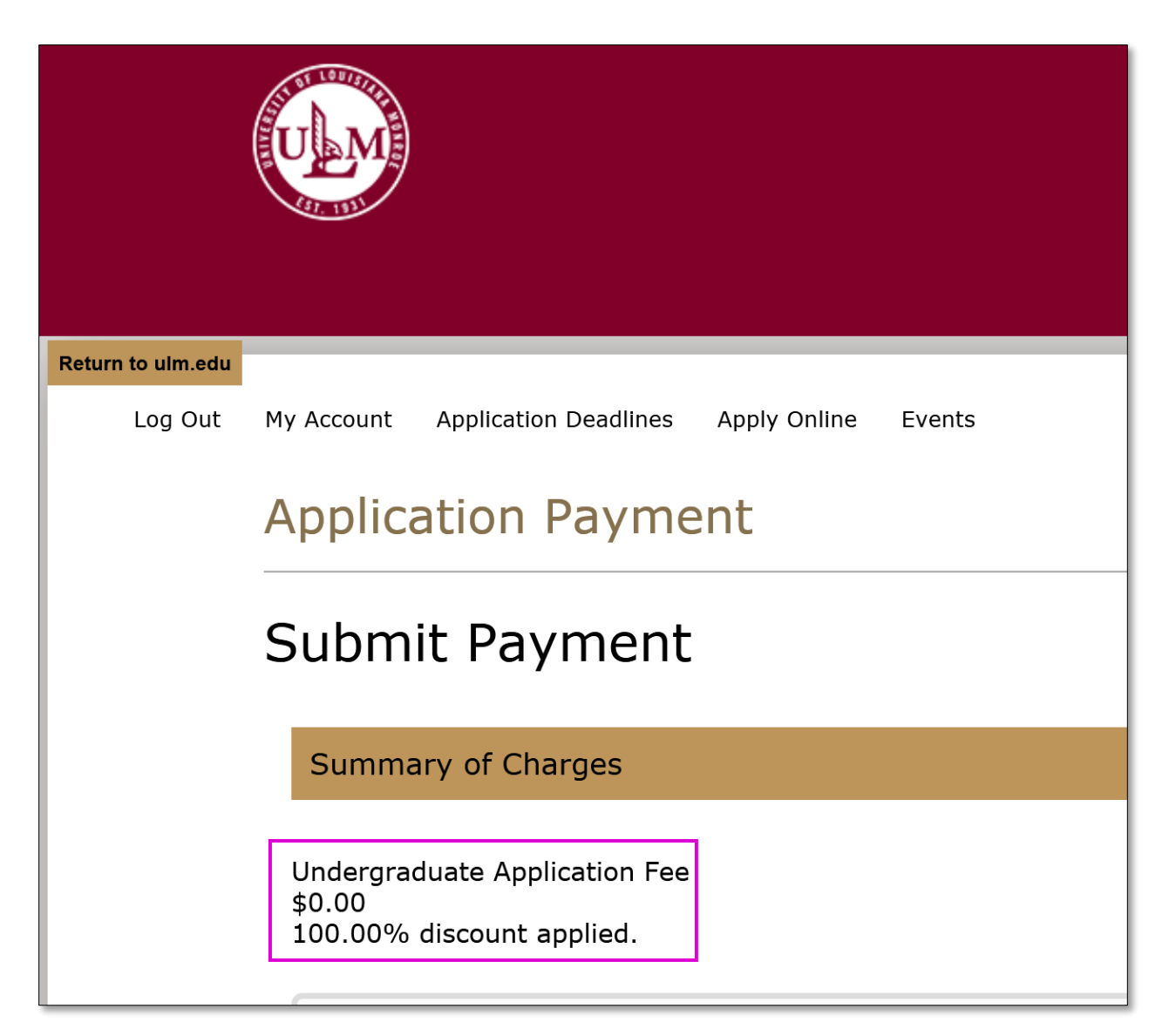

13. **Submit the Application.** Click the "Next" button as shown in Step 9. Your application will be submitted to ULM, and in a few minutes, you will receive an email acknowledgment from ULM on your successful application submission to the Teacher Practitioner Alternative Certification Program!